# Introduction to Flutter

Developing a simple mobile app By Wan Muzaffar Wan Hashim

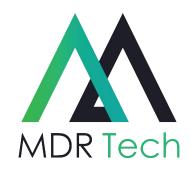

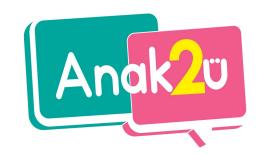

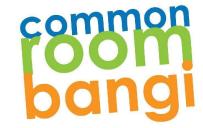

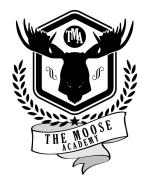

#### Muzaffar

Founder of MDR-Tech, Co-founder of Anak2U

Worked with mobile industry since 2011

Different industry: M-Commerce, Newsfeed, Media Broadcasting, Food Delivery, Airline, Loyalty, Education.

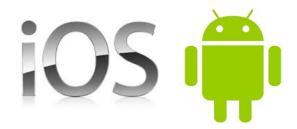

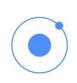

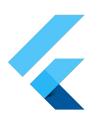

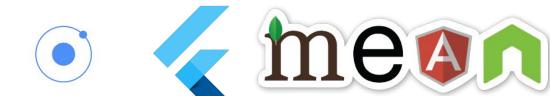

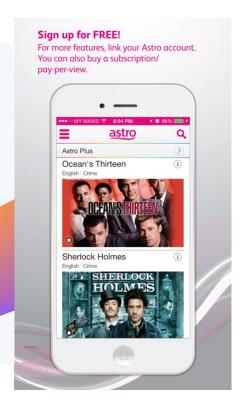

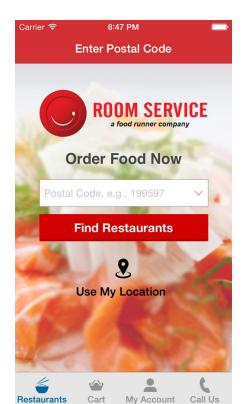

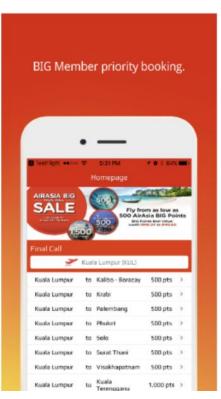

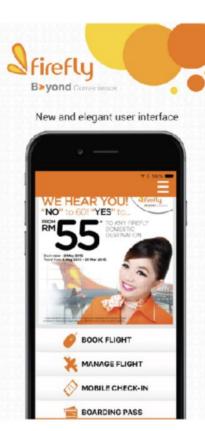

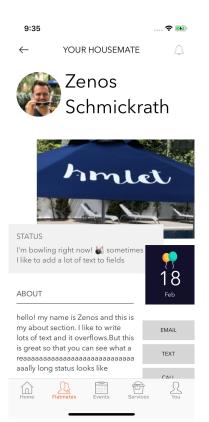

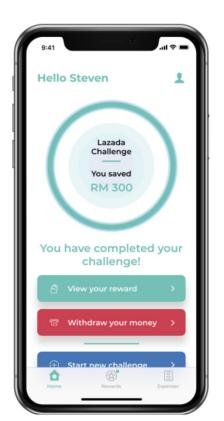

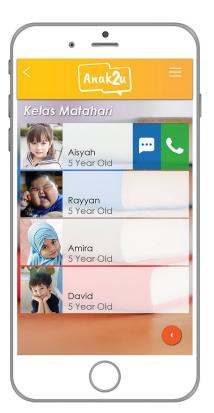

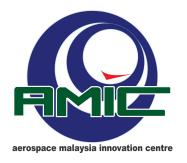

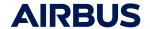

# **Mobile App Development**

- A mobile application is a software application designed to run on smartphones, tablet computers and other mobile devices.
- Users on smartphones typically check the news, weather, email or their social networks. They have a choice between the mobile web version or a specially-created mobile app.

## Mobile App Dev: Current State

| Native Development                                                               | Crossplatform Development                                                                                                    |
|----------------------------------------------------------------------------------|----------------------------------------------------------------------------------------------------|
| <ul> <li>Android - Kotlin or Java</li> <li>iOS - Swift or Objective C</li> </ul> | <ul> <li>Flutter - Dart - Bridge to native code (bring out native element) - 3 tahun - 1 code for all platform (android, ios, web, desktop)</li> <li>React Native / ReactJs - JS - Bridge to native code (bring out native element), stable 2017, instagram, facebook, facebook messenger</li> <li>Ionic - JS - Webview</li> </ul> |

# Mobile App Types

#### Native

 Programmed using Swift/Objective C on the iPhone or using Java/Kotlin on Android devices.

#### Hybrid

- Mix between these two types of mobile applications.
- Normally based on web programming language, eg: HTML,
   CSS, Javascript, Dart
- Built once to be run on Android and iOS.

# Web Apps / Progressive Web Apps. (selangkah) -> (Add to home screen)

- Web based.
  - Runs in the phone's browser.
- Can have native features based on HTML5

#### What is Flutter

Open source UI Framework by Google

Able to create iOS, Android and web application using Dart

High performance, high fidelity, low latency, as it renders **the Native UI**.

Use DART as main programming language

Open source / github.

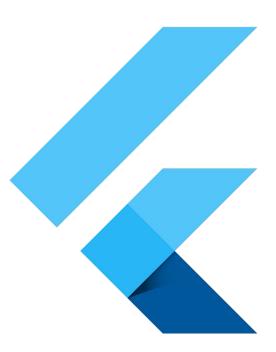

#### **About Dart**

Dart is a programming language developed by Google

Learning it isn't hard if you have experience with Java or JavaScript. You will quickly get it.

Dart

You can use dartpad as an online compiler of Dart

https://dartpad.dev/

#### Who uses Flutter

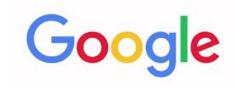

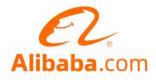

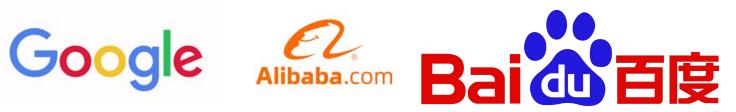

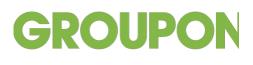

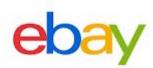

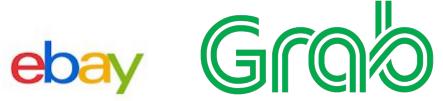

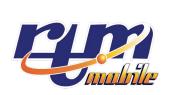

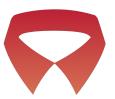

## Malaysia Google Trend (over 5 years)

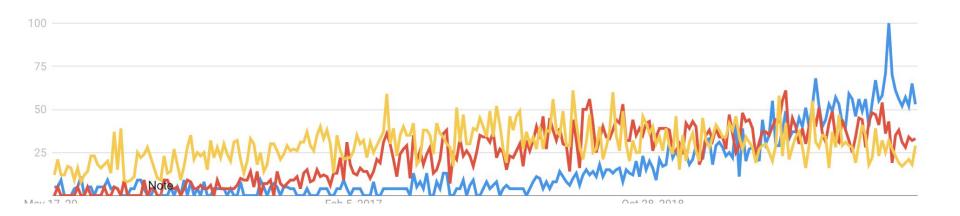

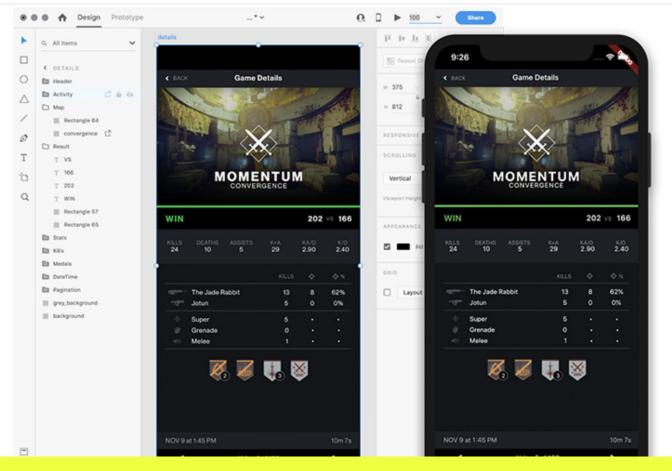

Bridge gap between designer and developer - XD Flutter integration

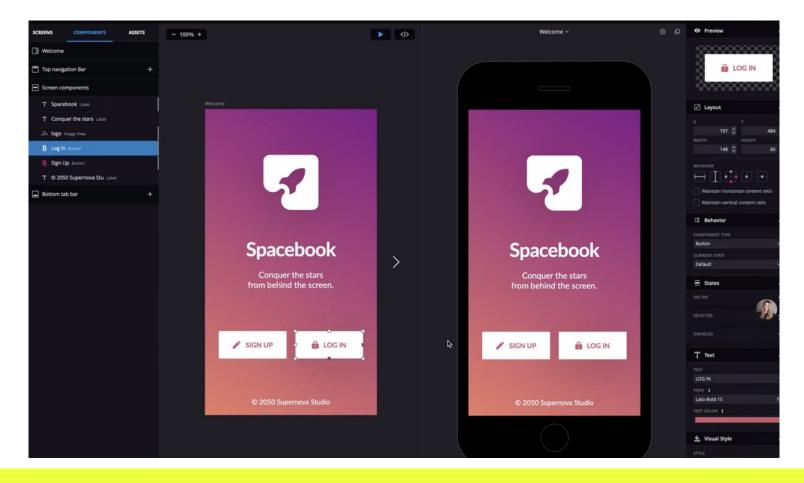

Bridge gap between designer and developer - Supernova io

## Setup your Editor

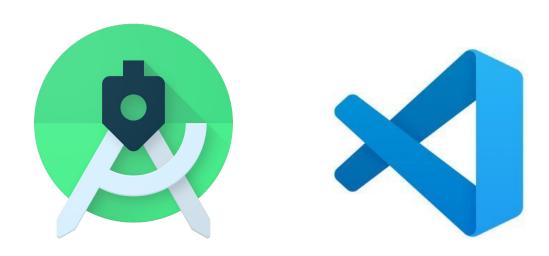

https://flutter.dev/docs/get-started/editor

You will need to configure an emulator after setting up the SDK.

### Setting up Android Studio

- Create New Project -> Select empty project -> Next -> Finish. Wait until gradle sync successfully
- Select AVD Manager, Select a device (with Google Play logo), Download & Install OS (recommended Q and Above) -> Next (Finish)
- 3) Once AVD created, press Play
- 4) Select Run

### Setting up Flutter

- 1) Go to Flutter.dev -> Docs -> Getting started
- 2) Select your OS and Download the installer file
- 3) Unzip the installer folder to a proper folder
- 4) Install Android Studio Flutter plugin
  - a) File -> Settings -> Plugins -> Flutter
  - b) A pop up will appear for confirmation to install Dart as well. Select Yes
  - c) Restart IDE

Upon restart new menu will appear Start new Flutter project

## Native vs Crossplatform

| Native                                                                                                    | Crossplatform                                                                                               |
|----------------------------------------------------------------------------------------------------|----------------------------------------------------------------------------------------------------|
| 2 code base<br>- iOS<br>- Android                                                                                                    | Codebase     Use the same code to compile in iOS and Android respectively                                   |
| 4 bulan                                                                                                    | <sup>2</sup> ⁄₃ to <sup>3</sup> ⁄₄ of native time                                                           |
| Stable This is the main source of truth                                                                                                    | Not as stable as native A bridge to native If ios, if android (library) Android -> file folder, ios no file |
| Matured Already there since 2009 A lot of people and advocate, more questions answered in Stackoverflow Eg: Android Certified Developer, Google Expert (Android), Google Advocate. (work | New, between 3-5 years<br>Not as much user as Native                                                        |

### Getting started with Flutter

- 1) Create Flutter project
- 2) Point to flutter sdk
- 3) Add package name = reverse DNS + application name

```
import 'package:flutter/material.dart';
void main() {
  runApp(MyApp());
class MyApp extends StatelessWidget {
  // This widget is the root of your application.
  @override
  Widget build(BuildContext context) {
    return MaterialApp(
      title: 'Flutter Demo',
      theme: ThemeData(
        primarySwatch: Colors.blue,
        visualDensity: VisualDensity.adaptivePlatformDensity,
      ), // ThemeData
      home: MyHomePage(title: 'Flutter Demo Home Page'),
    ); // MaterialApp
```

## The boilerplate code of an app - Scaffold

```
Scaffold(
   appBar: AppBar(
     title: const Text('Sample Code'),
   body: Center(child: Text('Hello World')),
   floatingActionButton: FloatingActionButton(
     onPressed: () \Rightarrow {},
     tooltip: 'Increment Counter',
     child: const lcon(lcons.add),
```

### Scaffold

A scaffold is a basic structure of an application having the following property by default:

- appbar
- body
- floatingActionButton
- bottomNavigationBar
- drawer

### Everything is a widget

You build widget upon widget.

Your screen, a section in a screen, a tiny little section is also a Widget.

You create and customize your own widget.

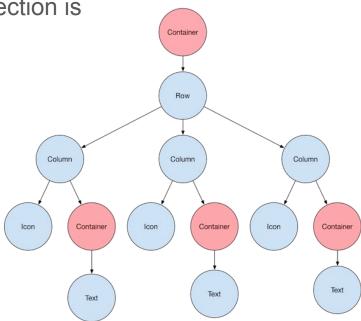

### Widget catalog

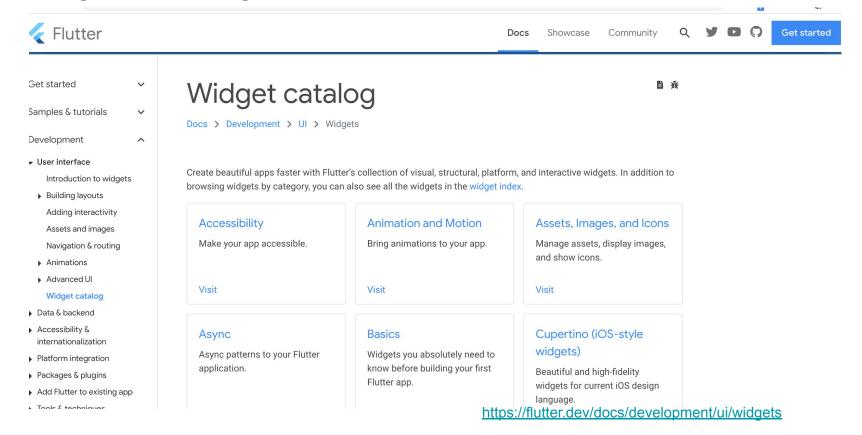

### Widgets for layouting

We will discover the widgets that are used to position items within a page. Here are some important/main widgets:

- Container
- Center
- Column
- Row
- SingleChildScrollView

#### Container

A container is a box! You can specify the width, height, color, padding and margin. In the below example, EdgeInsets.all means all direction (top, bottom, left, right)

```
Center(
 child: Container(
  margin: EdgeInsets.all(10.0),
  color: Colors.amber[600],
  width: 48.0,
  height: 48.0,
  padding:EdgeInsets.all(10.0)
```

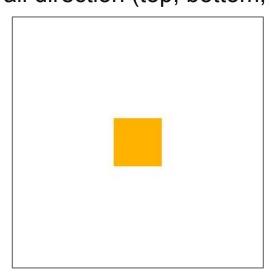

### Center

A widget that centers its child within itself.

Center(child: Text('Hello World')),

Hello World

#### Row

A widget that displays its children in a horizontal array.

```
Row(
 children: <Widget>[
  Expanded(
   child: Text('Deliver features faster', textAlign:
TextAlign.center),
  Expanded(
   child: Text('Craft beautiful UIs', textAlign:
TextAlign.center),
  Expanded(
   child: FittedBox(
    fit: BoxFit.contain,
    child: const FlutterLogo(),
```

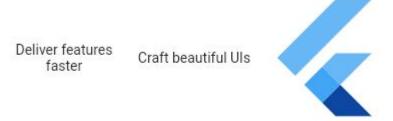

### Column

A widget that displays its children in a vertical array.

```
Column(
    children: <Widget>[
        Text('Deliver features faster'),
        Text('Craft beautiful UIs'),
        Expanded(
        child: FittedBox(
        fit: BoxFit.contain,
        child: const FlutterLogo(),
        ),
        ),
        ],
    ],
}
```

#### Deliver features faster Craft beautiful UIs

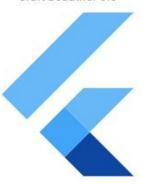

### SingleChildScrollView

A box which allows a single widget to be scrolled.

You will use this when you have a single box that will normally be entirely visible, for example a clock face in a time picker, but you need to make sure it can be scrolled if the container gets too small in one axis

| Center, Container    | Row and Column                          |
|----------------------|-----------------------------------------|
| Have 1 child only    | Can have more than one child (children) |
| child                | children                                |
| Call Widget directly | Put widget inside Array []              |
|                      | <widget> - of type</widget>             |

### Visible widget in Flutter

Once you know how to position items on a page, we will see some of the widgets that you can use in your application. Here are some important/main widgets:

- Text
- Image
- Button
- Icon
- Slider

#### **Text**

This widget is used to displays a text with single style.

You might need to use TextStyle widget as well with this widget to add styling to the text, for example to add color, set to bold

```
Text(

'Hello World',

textAlign: TextAlign.center,

style: TextStyle(fontWeight: FontWeight.bold,
color:Colors.red),

),
```

### **I**mage

To show an image. You may show an image from:

- Downloaded from a URL (Image.network)
- Stored locally in assets folder (Image.assets)

```
Image(
image:
NetworkImage('https://flutter.github.io/assets-for-api-docs/assets/widgets/owl.jpg'),
)
```

#### RaisedButton

A *raised button*, follows Material design principle is a button that raises slightly, configurable via elevation property.

You will need to declare what should happen when the button is pressed via it's onPress property.

Other type of button includes *FlatButton* 

#### Icon

As per its name, an icon is a widget that is predefined, and can be used directly within your application.

You may refer to Icon documentation, to see all available icon ready to be used in your application

```
Icon(
Icons.audiotrack,

color: Colors.green,

size: 30.0,
),
```

https://api.flutter.dev/flutter/material/Icons-class.html

#### Slider

A slider can be used to select from either a continuous or a discrete set of values.

We will use on Changed property to update the value of item, once the value of slider changed.

```
Slider(
value: _value.toDouble(),
min: 1.0,
max: 10.0,
onChanged: (double newValue) {
setState(() {
_value = newValue.round();
});
},
```

# Visible widget in Flutter

Once you know how to position items on a page, we will see some of the widgets that you can use in your application. Here are some important/main widgets:

- Text
- Image
- Button
- Icon
- Slider

#### **Text**

This widget is used to displays a text with single style.

You might need to use TextStyle widget as well with this widget to add styling to the text, for example to add color, set to bold

```
Text(

'Hello World',

textAlign: TextAlign.center,

style: TextStyle(fontWeight: FontWeight.bold,
color:Colors.red),

),
```

### Image

To show an image. You may show an image from:

- Downloaded from a URL
- Stored locally in assets folder

```
Image(
image:
NetworkImage('https://flutter.github.io/assets-for-api-docs/assets/widgets/owl.jpg'),
)
```

#### Icon

As per its name, an icon is a widget that is predefined, and can be used directly within your application.

You may refer to Icon documentation, to see all available icon ready to be used in your application

```
Icon(
Icons.audiotrack,

color: Colors.green,

size: 30.0,
),
```

https://api.flutter.dev/flutter/material/Icons-class.html

#### RaisedButton

A raised button, follows Material design principle is a button that raises slightly, configurable via elevation property.

You will need to declare what should happen when the button is pressed via it's onPress property.

Other type of button includes FlatButton

#### Slider

A slider can be used to select from either a continuous or a discrete set of values.

We will use on Changed property to update the value of item, once the value of slider changed.

```
Slider(
value: _value.toDouble(),
min: 1.0,
max: 10.0,
onChanged: (double newValue) {
setState(() {
  _value = newValue.round();
});
},
```

# Styling attributes

- Text > style : TextStyle(color , fontSize, fontFamily )
- FlatButton, RaisedButton -> color, textColor
- Scaffold > backgroundColor -> Change background color of the page

You can use Colors.green (Color name) or use ARGB Color.fromARGB() when defining color in the style.

For changing font, refer to the manual, there is an example to load font from Google Font. It will involve changing pubspec.yaml

### pubspec.yaml

Define the sdk version (no need to change)

Define the dependencies (get it from pub.dev)

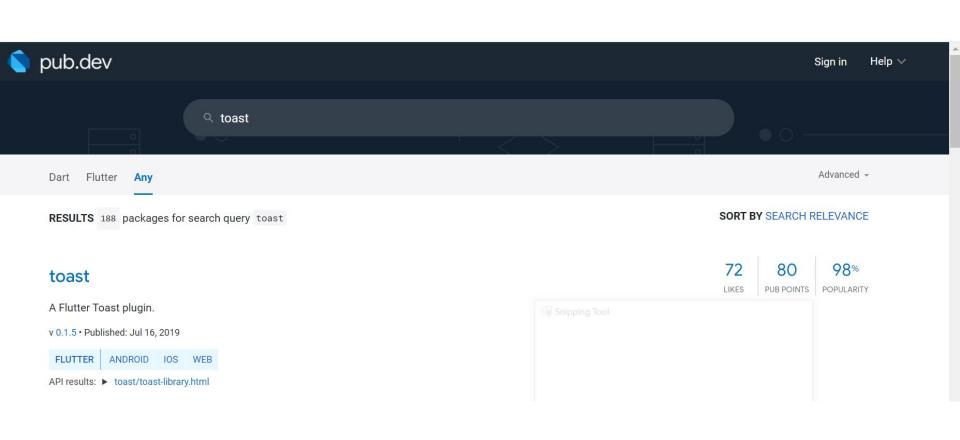

# Add new library

- 1) Go to pub.dev
- Look for the library of choice (Make sure support iOS/Android) and good rating + maintained
- 3) Copy the code
- And put inside pubspec.yaml under dependencies. Verify the identation is correct.

#### **Stateless**

Only to show UI and constant - About Us page..

stless + tab (Create a stateless widget)

#### Stateful

Widget that manipulate data:

- 1) Normally page with *form*(TextInput, Slider..) is
  stateful, if you need to use
  setState in that page
- page with API call is stateful, unless you are using StreamBuilder.

stful + tab -> Create a stateful widget

#### Demo - BMI Calculator

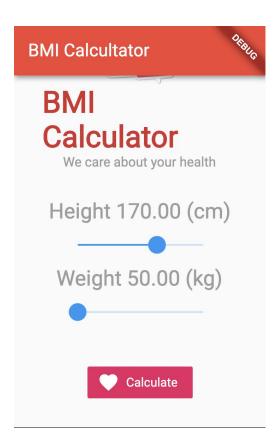

#### Demo

We will create a simple BMI calculator app that will calculate BMI based on height and weight entered by user.

- An application using stateful widget since we are storing height, weight and bmi
- Create the structure using scafffold
- Add Scrollview and container
- The container will contain a Column with:
  - Image (logo of our app)
  - App title and subtitle
- Two containers containing slider for user to choose height and weight
- Button when the button is pressed you will do the BMI calculation

# Best practice when creating files

- 1) Create a new package, call it widgets
- 2) Create all widgets file (UI) inside components folder ...
- You may also have different package for each widgets as you might have multiple files in one page

#### Creating a ListView

```
final List<String> entries = <String>['A', 'B', 'C'];
final List<int> colorCodes = <int>[600, 500, 100];
ListView.builder(
  padding: const EdgeInsets.all(8),
  itemCount: entries.length,
  itemBuilder: (BuildContext context, int index) {
   return Container(
     height: 50,
     color: Colors.amber[colorCodes[index]],
     child: Center(child: Text('Entry ${entries[index]}')),
```

### Step creating a ListView

- 1) Get the reference from: <a href="https://api.flutter.dev/flutter/widgets/ListView-class.html">https://api.flutter.dev/flutter/widgets/ListView-class.html</a>
- 2) Create the Data source, in our case, we built a List of names
- 3) Get the second code from documentation, there are two important items:
  - a) itemCount: How many rows are there? Normally it is the length of your List created in #2
  - b) itemBuilder: What to show on each row

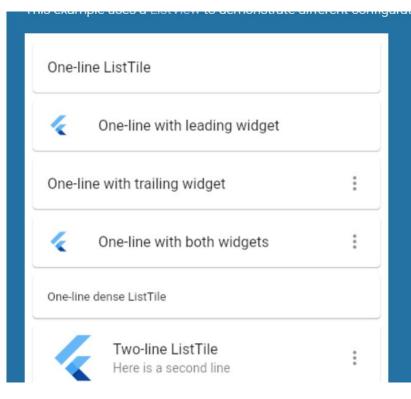

#### ListTile

To facilitate the creation of List, you have access to ListTile, a component that help you to create row, and by default will have:

- Title
- Subtitle
- Leading
- Trailing
- onTap

https://api.flutter.dev/flutter/material/ListTile-class.html

# Navigation to a new screen

- 1) Create a new page, inside widget folders, call it add.dart and detail.dart
- 2) Inside the new page create a simple UI (Scaffold and Container body)
- 3) In the first page, for example upon button pressed create the code to open the second page as follows:

```
// Within the `FirstRoute` widget
onPressed: () {
  Navigator.push(
    context,
    MaterialPageRoute(builder: (context) => SecondRoute()),
  );
}
```

# Passing data to second page

- 1) In second page (receiver) create a variable where you will retrieve the data
- 2) Create constructor with data retrieved in parameter.
- 3) Go back to first page, pass the data

# Passing data from second page to first page (1)

 In the first page, (receiver) open the second page but this time you will add keyword async await indicating that you are waiting result from second page.

```
final result = await Navigator.push(
    context,
    // Create the SelectionScreen in the next step.
    MaterialPageRoute(builder: (context) => SelectionScreen()),
    );
}
```

2) On second page, (sender), you will pass back the item using navigation.pop method, and pass it in the second parameter.

```
onPressed: () {
   // The Nope button returns "Nope!" as the result.
   Navigator.pop(context, 'Nope!');
},
```

# Passing data from second page to first page (2)

3) Retrieve the data and perform operation with the data.

```
// A method that launches the SelectionScreen and awaits the
// result from Navigator.pop.
_navigateAndDisplaySelection(BuildContext context) async {
  // Navigator.push returns a Future that completes after calling
 // Navigator.pop on the Selection Screen.
  final result = await Navigator.push(
   context,
    // Create the SelectionScreen in the next step.
    MaterialPageRoute(builder: (context) => SelectionScreen()),
```

# Adding form in Flutter (TextField)

- Create a TextField, and customized the textfield, Eg: Adding InputDecoration hint
- 2) For each textField, add TextEditingController and link it to each textfields.
- Upon onPress for Example, retrieve the text entered by user by referring to the text property of the TextEditingController

https://api.flutter.dev/flutter/material/TextField-class.html

### **Storing Data**

#### Locally

- 1) File -https://flutter.dev/docs/cookbook/persistence/reading-writing-files
- 2) Shared Preference: https://flutter.dev/docs/cookbook/persistence/key-value
- 3) Sqlite: <a href="https://flutter.dev/docs/cookbook/persistence/sqlite">https://flutter.dev/docs/cookbook/persistence/sqlite</a>
- 4) Sqlite via Moor: <a href="https://medium.com/flutterdevs/moor-database-in-flutter-6a78d91b10e5">https://medium.com/flutterdevs/moor-database-in-flutter-6a78d91b10e5</a>

#### Remotely

- 1) RESTAPI
- 2) Firebase

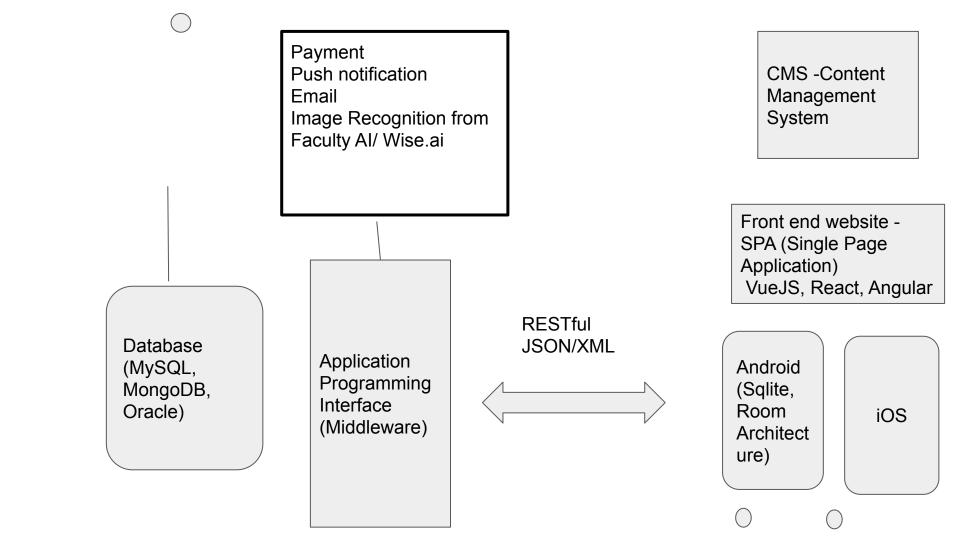

http://www.omdbapi.com/?s=Harry&apikey=87d10179

http://www.omdbapi.com/?i=tt1201607&apikey=87d10179

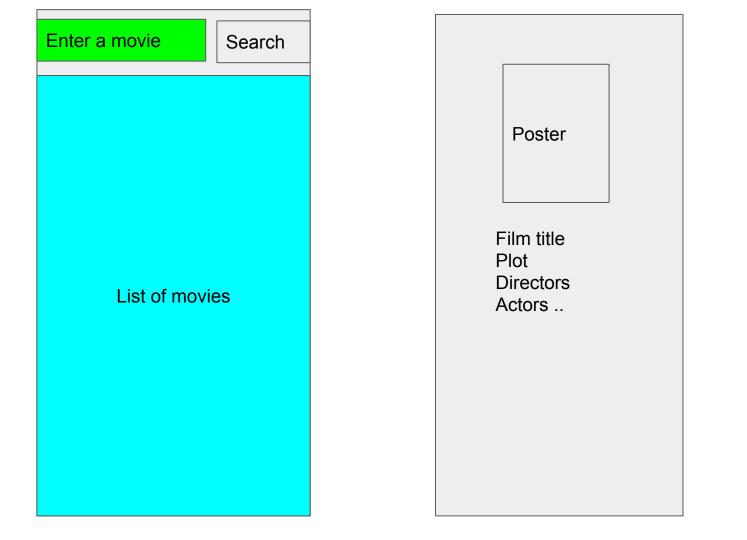

# Create Model class (representing JSON)

```
class Film {
  // 1) Define all the properties
  final String imdbId;
  final String title;
  final String year;
  final String poster;
  final String type;
  //2 ) Create constructor with all the properties
  // (hover and click on any error then press alt + enter)
  Film({this.imdbId, this.title, this.year, this.poster, this.type});
```

# Create from JSON function to transform JSON to Model

```
// 3) Create from Json factory that will map the json to Object
factory Film.fromJson(Map<String,dynamic> json){
 return Film(
    imdbId: json["imdbID"],
    title: json["Title"],
   year: json["Year"],
    type: json["Type"],
    poster: json["Poster"]
```

# Create List<Array> transformation methods

```
//4) To transform JSON Response into List
static List<Film> filmsFromJson(dynamic json){
 var searchResult = json["Search"];
  if (searchResult != null){
    var results = new List<Film>();
    searchResult.forEach((v){
     results.add(Film.fromJson(v));
    });
    return results;
  return new List<Film>();
```

#### FetchFilms function

```
Future<List<Film>> fetchFilms() async {
final response = await http.get('https://www.omdbapi.com/?s=Inception&apikey=87d10179');
if (response.statusCode == 200) {
   return Film.filmsFromJson(json.decode(response.body));
} else {
  // If the server did not return a 200 OK response,
  // then throw an exception.
  throw Exception('Failed to load album');
```

|                  | Python                  | JS                 |
|------------------|-------------------------|--------------------|
| Computer Science | x                       | x                  |
| Web              | X (Flask, Django)       | X (React JS, VueJS |
| App / Mobile     |                         | X (React Native)   |
| Data Science     | x                       |                    |
| IOT              | X (Rasperi Pi/ Arduino) |                    |
| DB               |                         | X (Mongo DB)       |

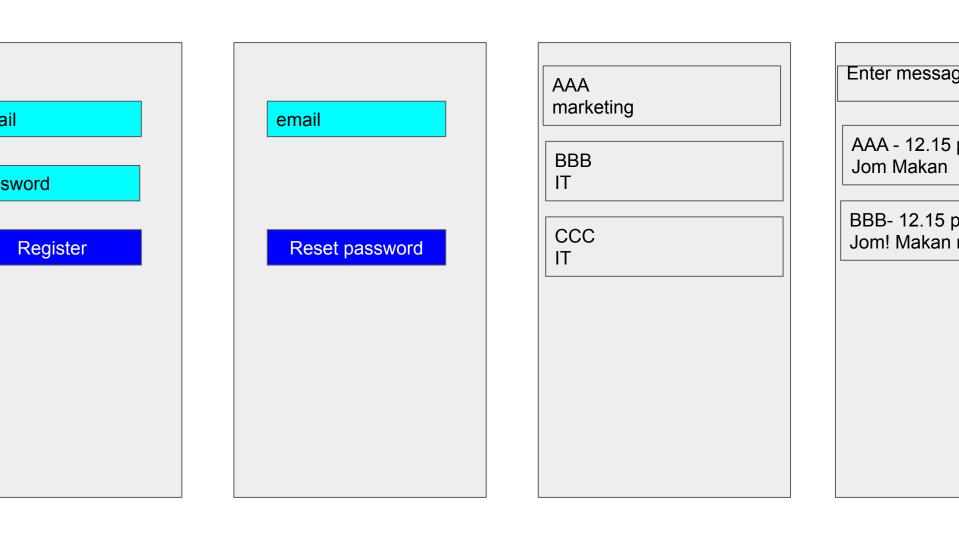

# Adding firebase in project

- 1) Go to firebase.google.com, add a project there, press add (on or off google analytics)
- 2) Add the google-services.json file into the app root folder
  - 3) Follow the instruction

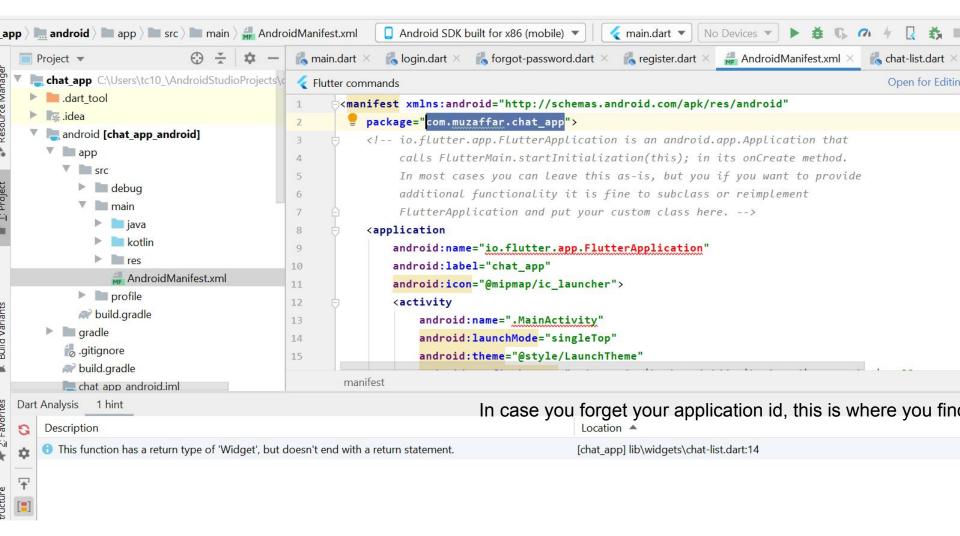

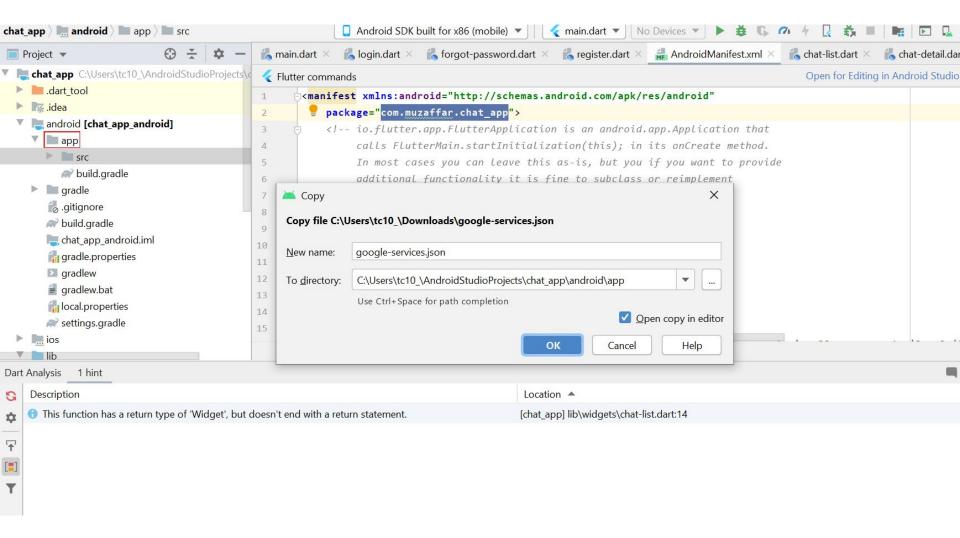

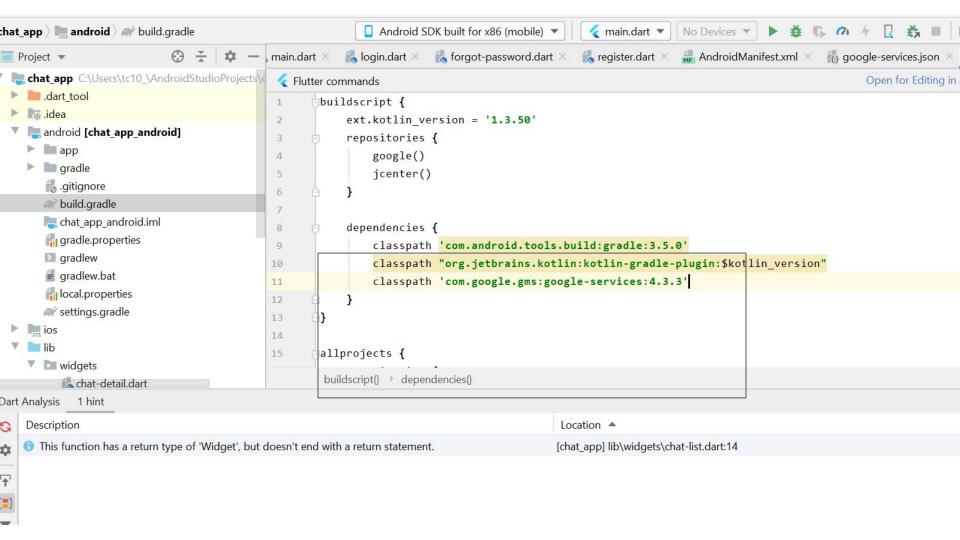

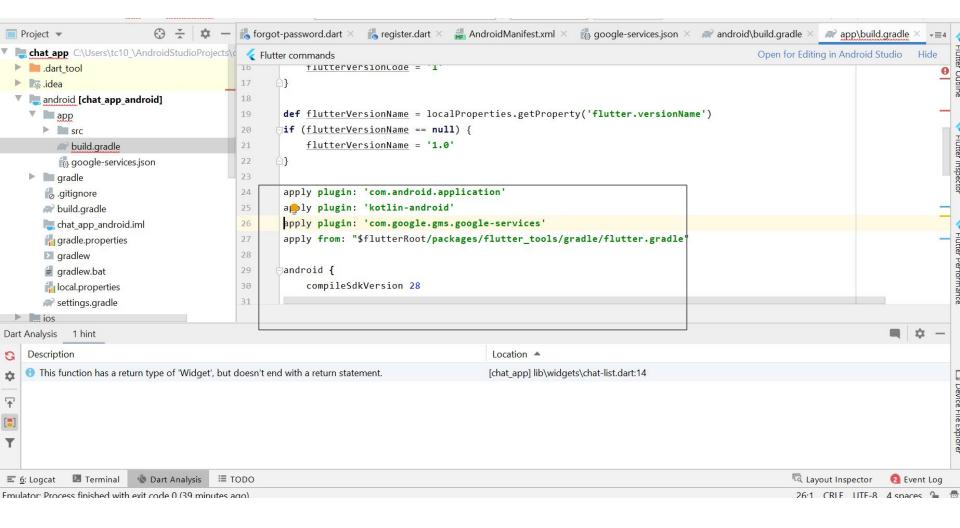

Pub dev

1) Install Firebase Authentication, cloud firestore and Firebase Core

#### Initalize Firebase app (add this in main file)

```
// Add the import
import 'package:firebase core/firebase core.dart';
void main() async {
// Add these two lines
WidgetsFlutterBinding.ensureInitialized();
await Firebase.initializeApp();
runApp(MyApp());
```

#### Firebase Authentication

For all the page that is going to use Firebase Authentication, : login, register, forget password, you will add the 1st line everytime

1) Initialize Firebase Authentication Instance

```
var _auth = FirebaseAuth.instance;
```

Add code to createUser (as next page)

#### Code to createUser

```
User user =
   (await _auth.createUserWithEmailAndPassword(email: email,
       password: password))
       .user;
if (user != null){
 print("Succesfully logged in");
else {
 print("Something is wrong!");
```

## Before testing you need to go to firebase authentication console, and enable firebase authentication

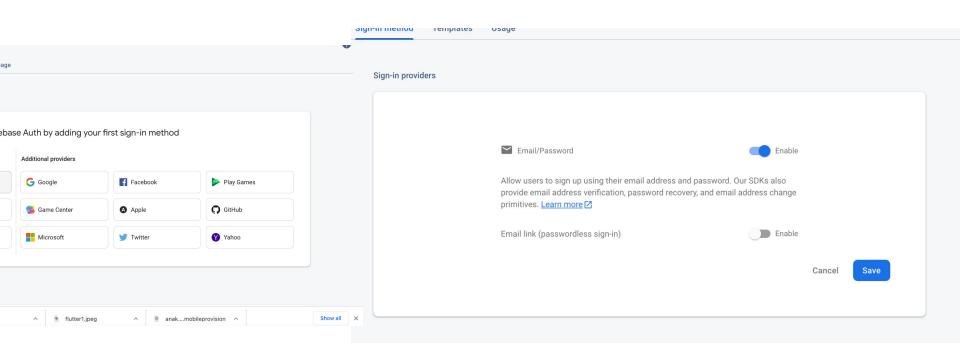

#### Sign in code

```
User user = (await _auth.signInWithEmailAndPassword(
       email: emailEditingController.text,
       password: passwordEditingController.text))
   .user;
print(user);
if (user != null) {
 print("Succesfully logged in!");
Navigator.push(context, MaterialPageRoute(builder: (context)=>ChatList()));
} else {
 print("Error");
```

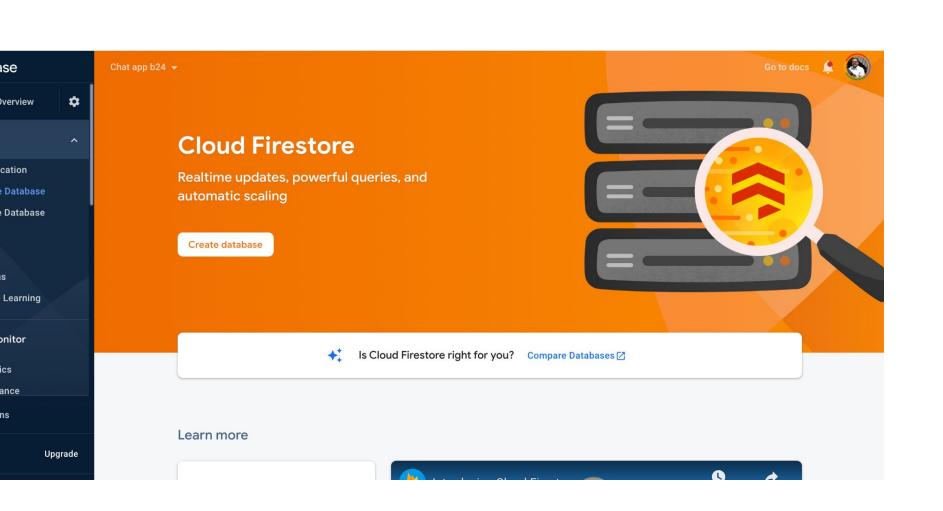

#### Setup firestore

- Initialize Firestore Instance
- 2) Add multiDexEnabled inside app level build.gradle (refer next page)
- 3) Call the methods:
  - a) Add/ Create = setData

```
Open for Editing in Android Studio
Flutter commands
              disable Invalidrackage
          defaultConfig {
              // TODO: Specify your own unique Application ID (https://developer.android.com/studio/build/application-id.html
              applicationId "com.muzaffar.chat_app"
              minSdkVersion 16
              targetSdkVersion 28
              versionCode flutterVersionCode.toInteger()
              versionName flutterVersionName
              multiDexEnabled true
          buildTypes {
              release {
      android{} → defaultConfig{}
```

#### Firestore permission

```
rules version = '2';
service cloud.firestore {
 match /databases/{database}/documents {
  match /{document=**} {
   allow read, write: if
      request.time < timestamp.date(2020, 10, 3);
```

## Example - Creating a users collection after user succesfully registered

```
import 'package:cloud firestore/cloud firestore.dart';
var user = value.user!;
FirebaseFirestore.instance.collection('users').doc(user.uid).set({
 'email':user.email,
 'id':user.uid,
 'createdAt':DateTime.now(),
 'chattingWith':null
});
```

```
import 'package:flutter/material.dart';
       import 'package:cloud_firestore/cloud_firestore.dart';
       class RegisterPage extends StatefulWidget {
         @override
         _RegisterPageState createState() => _RegisterPageState();
8 0
               passworu: passworucontrotter:text//:user;
           if (user != null){
             print("Succefully logged in");
             FirebaseFirestore.instance.collection('users').doc(user.uid).set({
               'email':user.email,
               'id':user.uid,
               'createdAt':DateTime.now(),
                'chattingWith':null
             });
           else {
```

import 'package:firebase auth/firebase auth.dart';

#### Create the userId and constructor, I need to know who is currently logging in

```
import 'package:flutter/material.dart';
      import 'package:chatapp/widgets/chat.dart';
      import 'package:cloud_firestore.dart';
      class EmployeelistPage extends StatefulWidget {
5
        // 1) Create a variable to store the userId
        final String userId;
        // Create the constructor as well
        EmployeelistPage({this.userId});
        @override
         EmployeelistPageState createState() => EmployeelistPageState():
```

#### 2) Get the data and show it in the ListView

```
https://dev.to/kazuhideoki/how-to-g
                                        et-data-from-firestore-and-show-it-o
StreamBuilder<QuerySnapshot>(
                                         n-flutterbuilder-or-streambuilder-e0
   stream:
                                         5
FirebaseFirestore. instance. collection ('users').
snapshots(),
   builder: (context, snapshot) {
     if (!snapshot.hasData) {
        return CircularProgressIndicator();
      } else {
        final List<DocumentSnapshot> documents =
            snapshot.requireData.docs;
        return ListView.builder(
            itemCount: documents.length,
             itomBuildor. (contoxt position)
```

#### 3) Pass the userId from Login page to Employee List

```
password: passwordController.text))
      .user;
 if (user != null) {
   print("User successfully logged in");
   Navigator.push(
       context,
       MaterialPageRoute(
            builder: (context) => EmployeelistPage(userId: user.uid))); // MaterialPageRoute
 } else {
   print("error");
child: Text("Login"),
color: Colors.yellow,
   / FlatButton
```

#### 4) Create an onTap that will open the new page

```
else {
  return ListTile(
   title: Text(snapshot.data.docs[position]["email"]),
   trailing: Icon(Icons.keyboard_arrow_right),
   onTap: () {
     Navigator.push(context, MaterialPageRoute(builder: (builder)=>ChatPage(userId:widget.userId,
         friendId:snapshot.data.docs[position]["id"]))); // ChatPage, MaterialPageRoute
     // ListTile
     import 'package:flutter/material.dart';
     class ChatPage extends StatefulWidget {
       final String userId;
       final String friendId;
       ChatPage({this.userId, this.friendId});
       @override
       _ChatPageState createState() => _ChatPageState();
```

#### 1) Create the channel ID

```
];
@override
Widget build(BuildContext context) {
  // 1) Create the chat room code
  if (widget.userId.hashCode < widget.friendId.hashCode){</pre>
    groupChatId = '${widget.userId}-${widget.friendId}';
  else {
    groupChatId = '${widget.friendId}-${widget.userId}';
  return Scaffold(
```

#### 2) Code to chat (save/pass data to firebase)

```
Row(
  children: [
    Expanded(
     - child: TextField(
        controller: messageController,
        decoration: InputDecoration(
          hintText: "Enter your message"
        ), // InputDecoration
      ), // TextField
    FlatButton(onPressed: (){
      FirebaseFirestore.instance.collection('messages')
          .doc(groupChatId)
          .collection(groupChatId)
          .doc(DateTime.now().microsecondsSinceEpoch.toString())
          .set({
        'idFrom':widget.userId,
        'idTo':widget.friendId,
        'timestamp':DateTime.now().microsecondsSinceEpoch.toString(),
        'content':messageController.text
      })
```

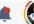

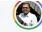

#### **Cloud Firestore**

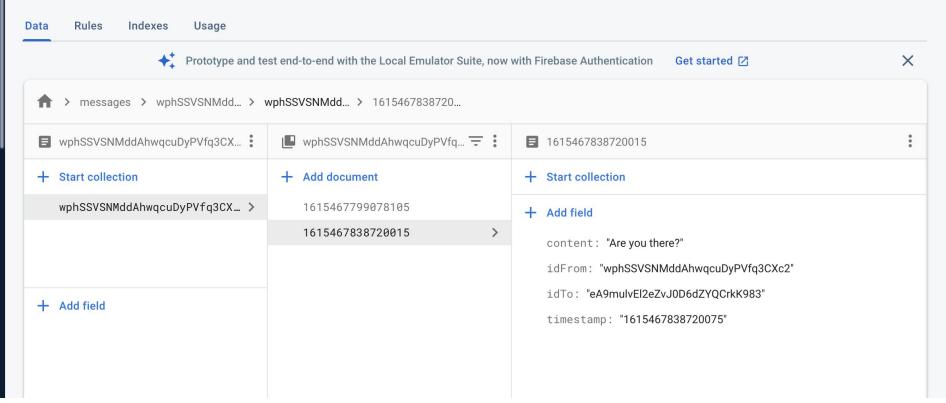

#### 5) Retrieve the chat, and show the message

```
) // Row
Expanded (
 child: StreamBuilder(
   stream: FirebaseFirestore.instance.collection('messages')
    .doc(groupChatId)
    .collection(groupChatId).snapshots(),
   builder: (context, snapshots){
     if (!snapshots.hasData){
        return CircularProgressIndicator();
     else {
        return ListView.builder(
            itemCount: snapshots.data.docs.length,
            itemBuilder: (context, position){
              return ListTile(
                title:Text(snapshots.data.docs[position]["idFrom"]),
                subtitle: Text(snapshots.data.docs[position]["content"])
              ): // ListTile
           // ListView.builder
```

#### /main

# head main footer

#### /detail

| head   |  |
|--------|--|
| detail |  |
| footer |  |

#### 6) Modify your code to show the sender email ...

Later verify with my source code

Inside profile, you need current Userld, create the textediting controller as well

```
class ProfilePage extends StatefulWidget {
  final String userId;
  ProfilePage({this.userId});
  @override
  _ProfilePageState createState() => _ProfilePageState();
class _ProfilePageState extends State<ProfilePage> {
  var emailController = TextEditingController();
  var nameController = TextEditingController();
  @override
```

### This is the code to get the data and assign it to the controller

```
// Get the user Info from firebase
void retrieveUserInfo() async {
  FirebaseFirestore.instance.collection('users').doc(widget.userId).get().then((ds){
    if (ds.exists){
      setState(() {
        nameController.text = ds.data()["name"];
        emailController.text = ds.data()["email"];
      });
```

#### Call the method created on initState

```
@override
void initState() {
  super.initState();
  this.retrieveUserInfo();
@override
```

```
), // InputDecoration
                      ), // TextField
                     TextField(
                       maxLines: 3,
                       decoration: InputDecoration(
                           hintText: "Address"
54
                      ), // TextField
                     FlatButton(onPressed: (){
                       FirebaseFirestore.instance.collection('users').doc(widget.userId).update({
                          'name':nameController.text,
                       });
                     }, child: Text("Update User")) // FlatButton
                 ), // Column
              ), // SingleChildScrollView
```

- 1) Complete the rest code for update profile, include phone number and address profile update (compulsary)
- 2) Add a View Profile page, for example on the top right of chat pagem you can have a view profile page that will bring you to your friend's profile page showing his or her info

If you want to do more, use this tutorial, which I simplified to teach you:

https://medium.com/flutter-community/building-a-chat-app-with-flutter-and-firebase -from-scratch-9eaa7f41782e